HillsGovHub **User Guide** 

8540

**Digital Plan Room -Review and Respond to Issues and Conditions** 

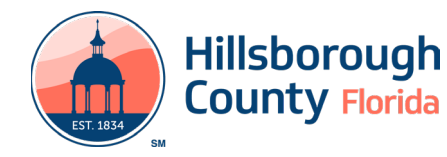

## **Review and Respond to Issues and Conditions**

- 1) Select the issues link in the email received or log into the account associated with the application and select the **Issues** tab.
- 2) Select the open issue.

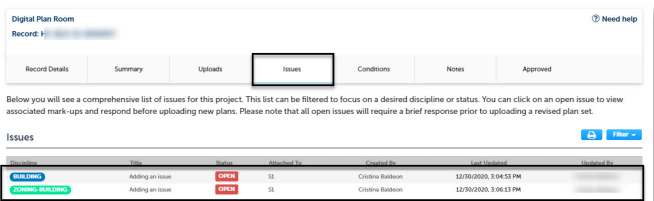

3) Enter a response in the **Applicants Response** field and select **Save**.

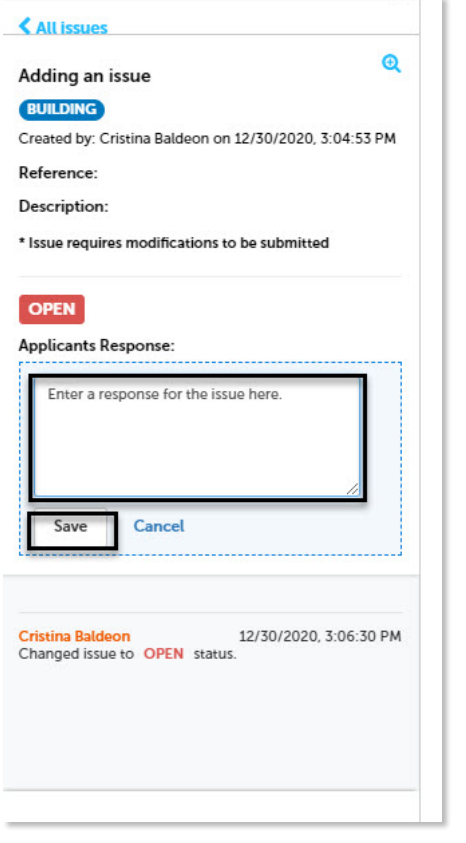

4) After the response has been saved, the status of the issue will update to **Answered**.

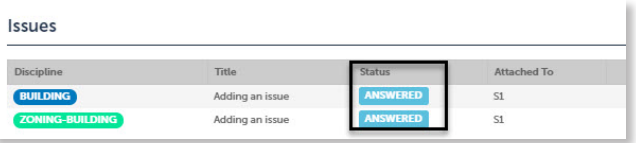

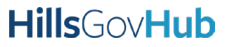